## **İŞ - KARİYER SEKMESİ KULLANIM REHBERİ**

İş-Kariyer sekmesinin kullanımı ve ilan giriş aşamaları aşağıda örnek görseller üzerinden detaylıca anlatılmaktadır.

Sistem üzerinden şirket ana sayfanıza giriş yaparak sağ kısımda yer alan "İş-Kariyer" sekmesine tıklayınız.

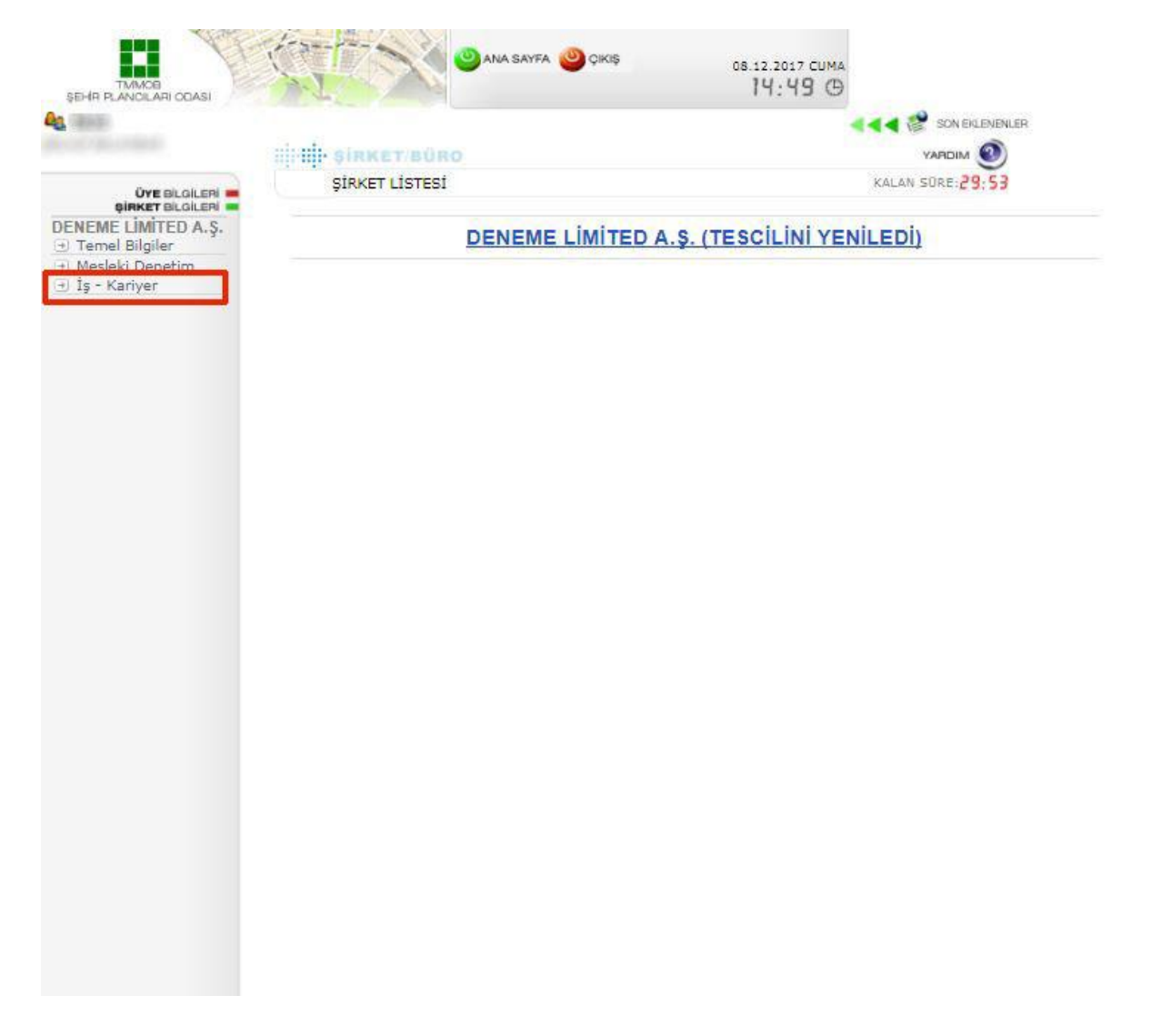

**ÖRNEK GÖRSEL:1**

Açılan yeni sayfada yer alan "Yeni" sekmesine tıklayarak ilanınız detaylarını giriniz."**Başlık**" kısmına duyurunun başlığı; "**html düzenleyici**" sekmesine ise ilan detaylarını (aranılan kriterler, başvuracakların size ulaşabilecekleri telefon veya e-mail adresi gibi) girmeniz gerekmektedir."**Şehirler**" kısmına ise ilanın hangi il için açıldığı bilgisinin girilmesi önemlidir. Aşamalarda sıkıntı yaşanması durumunda Oda Genel Merkezi ile iletişime geçebilirsiniz.

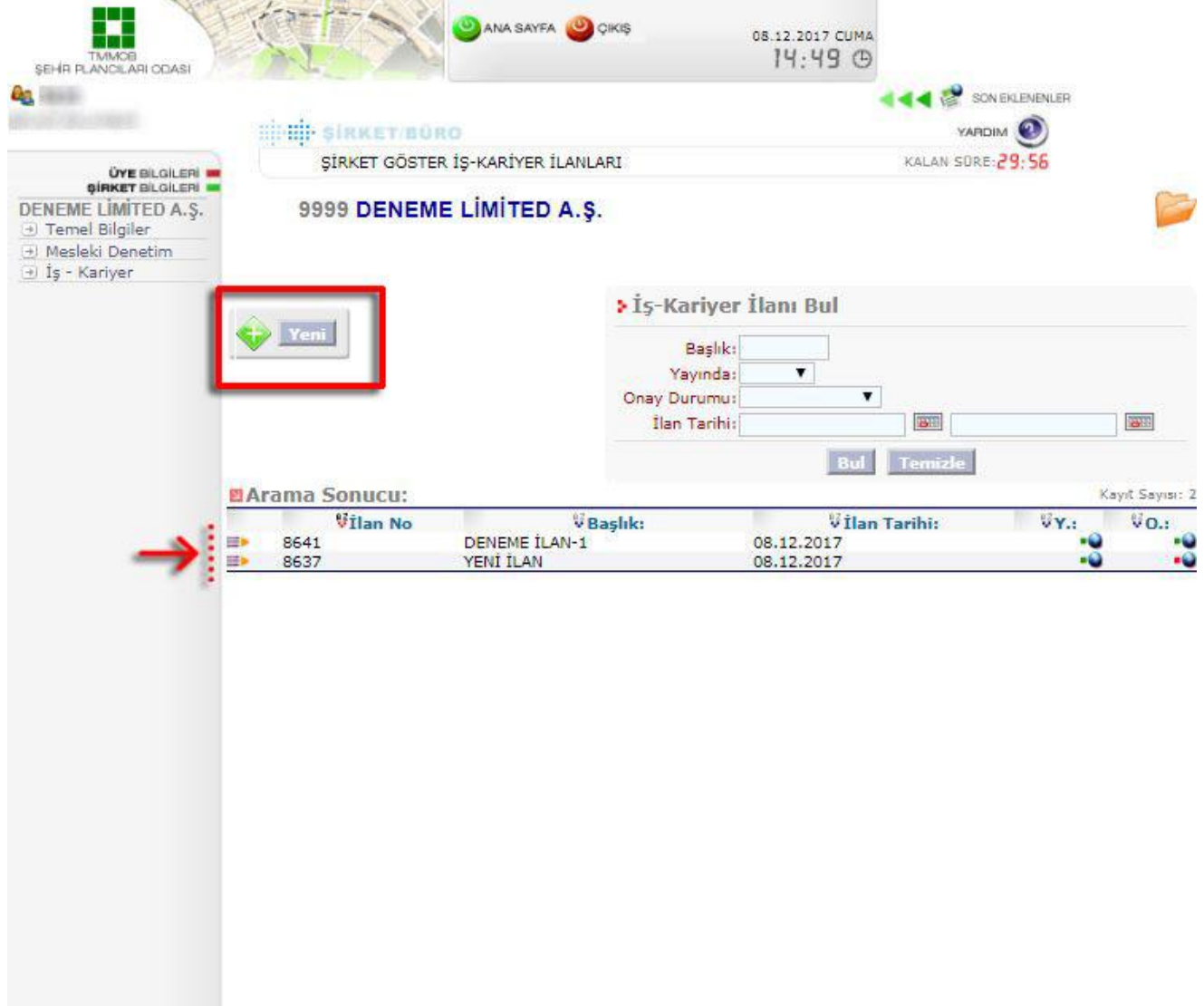

## **ÖRNEK GÖRSEL:2**

Burada ilan giriş işleminiz tamamladıktan sonra "Kaydet" sekmesine tıklayınız. Bu işlemlerin ardından, ilanınız Oda onayına düşecektir. İşlemi tamamladıktan sonra Oda Genel Merkezi'ni arayarak ilan girişi yaptığınızı ve onay beklediğinizi belirtmeniz faydalı olacaktır.

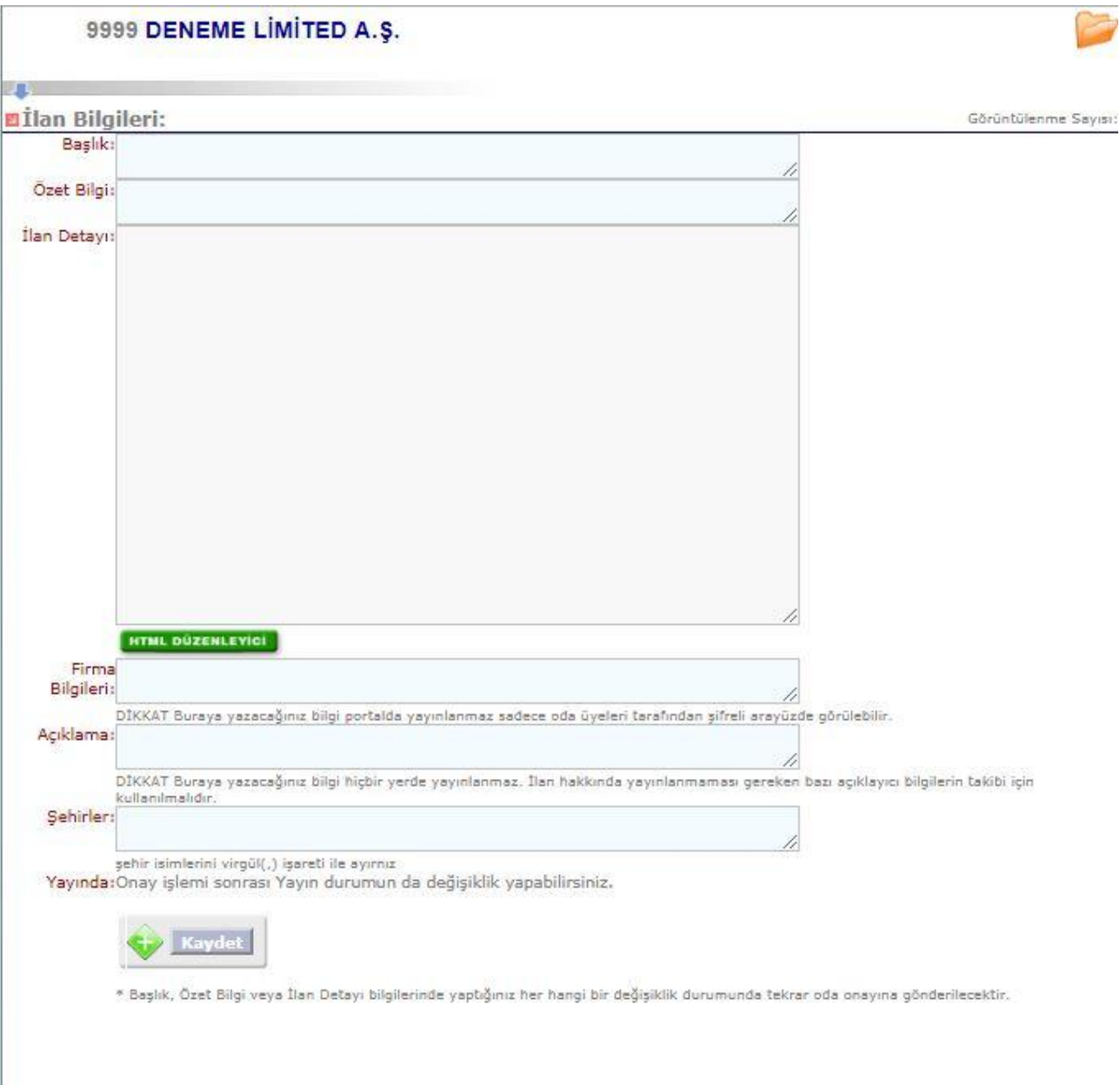

## **ÖRNEK GÖRSEL:3**

Oda onayının ardından ilgili iş ilanınız tüm üyelerimizin erişimine açılacaktır.